## **"**

# Quiero ver ofertas de empleo.

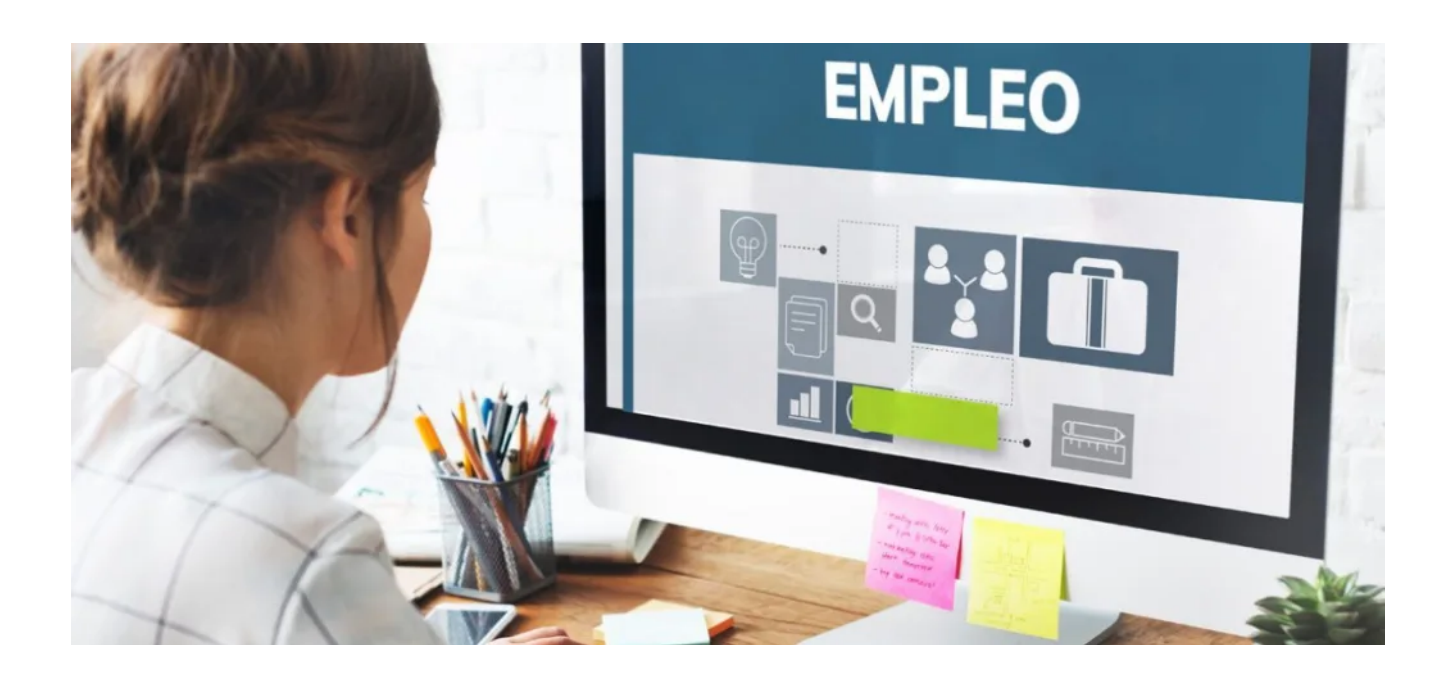

# ¿Buscas ofertas de empleo?

Los demandantes de empleo pueden presentar sus candidaturas a las ofertas de empleo que el Servicio Regional de Empleo y Formación (SEF), difunde a través del enlace a la Oficina Virtural del SEF en sefofi[cinavirtual.carm.es \(h](https://sefoficinavirtual.carm.es/sefoficinavirtual/index.xhtml)ttps://sefofi[cinavirtual.carm.es/sefo](https://sefoficinavirtual.carm.es/sefoficinavirtual/index.xhtml)fi[cinavirtual/index.xhtml\)](https://sefoficinavirtual.carm.es/sefoficinavirtual/index.xhtml)

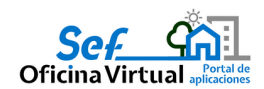

Acceso a las ofertas de empleo de la Región de Murcia...(htt[ps://](https://sefoficinavirtual.carm.es/sefoficinavirtual/public/oferta/ofertas.xhtml?faces-redirect=true) sefoficinavirtual.carm.es/sefofi[cinavirtual/public/oferta/](https://sefoficinavirtual.carm.es/sefoficinavirtual/public/oferta/ofertas.xhtml?faces-redirect=true) [ofertas.xhtml?faces-redirect=true\)](https://sefoficinavirtual.carm.es/sefoficinavirtual/public/oferta/ofertas.xhtml?faces-redirect=true)

*Prueba a buscar la palabra «Yecla» o a hacer una búsqueda por municipio. Aparecerá una lista de las ofertas de empleo relacionadas.*

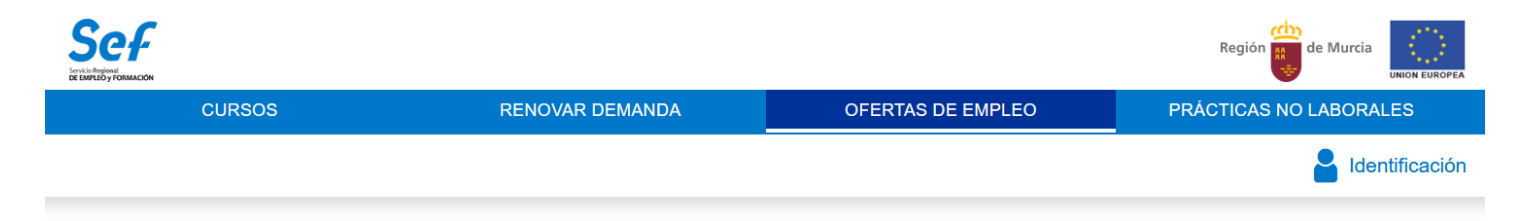

#### **Ver Ofertas**

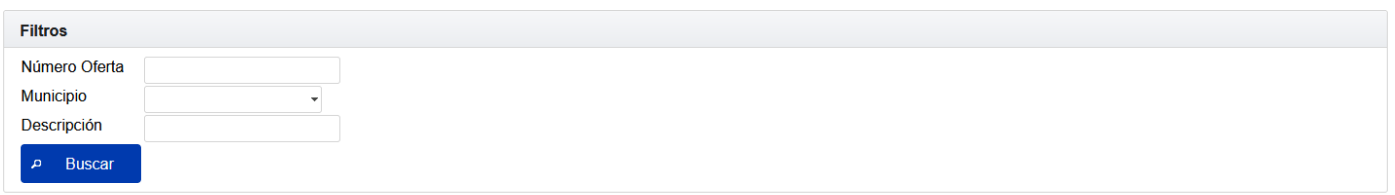

#### Resultados encontrados

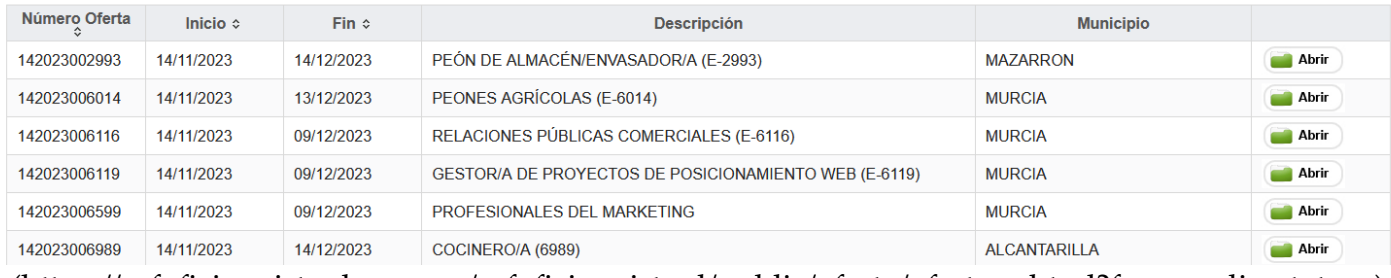

[\(h](https://sefoficinavirtual.carm.es/sefoficinavirtual/public/oferta/ofertas.xhtml?faces-redirect=true)�ps://sefoficinavirtual.carm.es/sefofi[cinavirtual/public/oferta/ofertas.xhtml?faces-redirect=true\)](https://sefoficinavirtual.carm.es/sefoficinavirtual/public/oferta/ofertas.xhtml?faces-redirect=true)

[Buscador de Ofertas de](https://sefoficinavirtual.carm.es/sefoficinavirtual/public/oferta/ofertas.xhtml?faces-redirect=true) [Empleo \(h](https://sefoficinavirtual.carm.es/sefoficinavirtual/public/oferta/ofertas.xhtml?faces-redirect=true)tt[ps://](https://sefoficinavirtual.carm.es/sefoficinavirtual/public/oferta/ofertas.xhtml?faces-redirect=true) sefofi[cinavirtual.carm.es/](https://sefoficinavirtual.carm.es/sefoficinavirtual/public/oferta/ofertas.xhtml?faces-redirect=true) sefofi[cinavirtual/public/](https://sefoficinavirtual.carm.es/sefoficinavirtual/public/oferta/ofertas.xhtml?faces-redirect=true) [oferta/ofertas.xhtml?](https://sefoficinavirtual.carm.es/sefoficinavirtual/public/oferta/ofertas.xhtml?faces-redirect=true) [faces-redirect=true\)](https://sefoficinavirtual.carm.es/sefoficinavirtual/public/oferta/ofertas.xhtml?faces-redirect=true)

Para la inscripción en las ofertas es necesario autenticación con Certificado Digital o Cl@ve.

# E-currículum

**e-currículum** es una aplicación informática que permite establecer un lugar de encuentro entre las ofertas de trabajo de las empresas, y los demandantes de empleo de nuestra Región.

La aplicación permite a los candidatos al puesto de trabajo, la presentación, modificación y mantenimiento de su Currículum Vitae (CV).

# Guía de Acceso a E-currículum e inscripción en las ofertas de empleo.

[Manual acceso a Ecurriculum en PDF ver. Febrero 2024 \(h](https://sefyecla.files.wordpress.com/2024/03/manual-nuevo-ecurriculum.pdf)ttps://sefyecla.fi[les.wordpress.com/2024/03/](https://sefyecla.files.wordpress.com/2024/03/manual-nuevo-ecurriculum.pdf) [manual-nuevo-ecurriculum.pdf\)](https://sefyecla.files.wordpress.com/2024/03/manual-nuevo-ecurriculum.pdf) [Descarga \(h](https://sefyecla.files.wordpress.com/2024/03/manual-nuevo-ecurriculum.pdf?force_download=true)ttps://sefyecla.fi[les.wordpress.com/2024/03/manual-](https://sefyecla.files.wordpress.com/2024/03/manual-nuevo-ecurriculum.pdf?force_download=true)

#### [nuevo-ecurriculum.pdf?force\\_download=true\)](https://sefyecla.files.wordpress.com/2024/03/manual-nuevo-ecurriculum.pdf?force_download=true)

Para acceder a esta Plataforma, es necesario es necesario autenticación con Certificado Digital o Cl@ve.

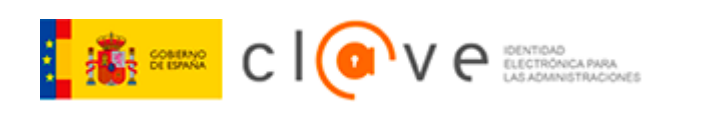

Puede solicitar su Cl@ve pidiendo [Cita Previa](https://citaprevia-sef.carm.es/) [\(](https://citaprevia-sef.carm.es/)htt[ps://citaprevia-sef.carm.es/\)](https://citaprevia-sef.carm.es/) en cualquier oficina de Empleo del SEF, Servicio de Atención al Ciudadano y en otros organismos habilitados para ello.

## 1. Aceda a la Oficina Virtual del SEF en [sefoficinavirtual.carm.es \(https://](https://sefoficinavirtual.carm.es/sefoficinavirtual/index.xhtml) [sefoficinavirtual.carm.es/sefoficinavirtual/index.xhtml\)](https://sefoficinavirtual.carm.es/sefoficinavirtual/index.xhtml)

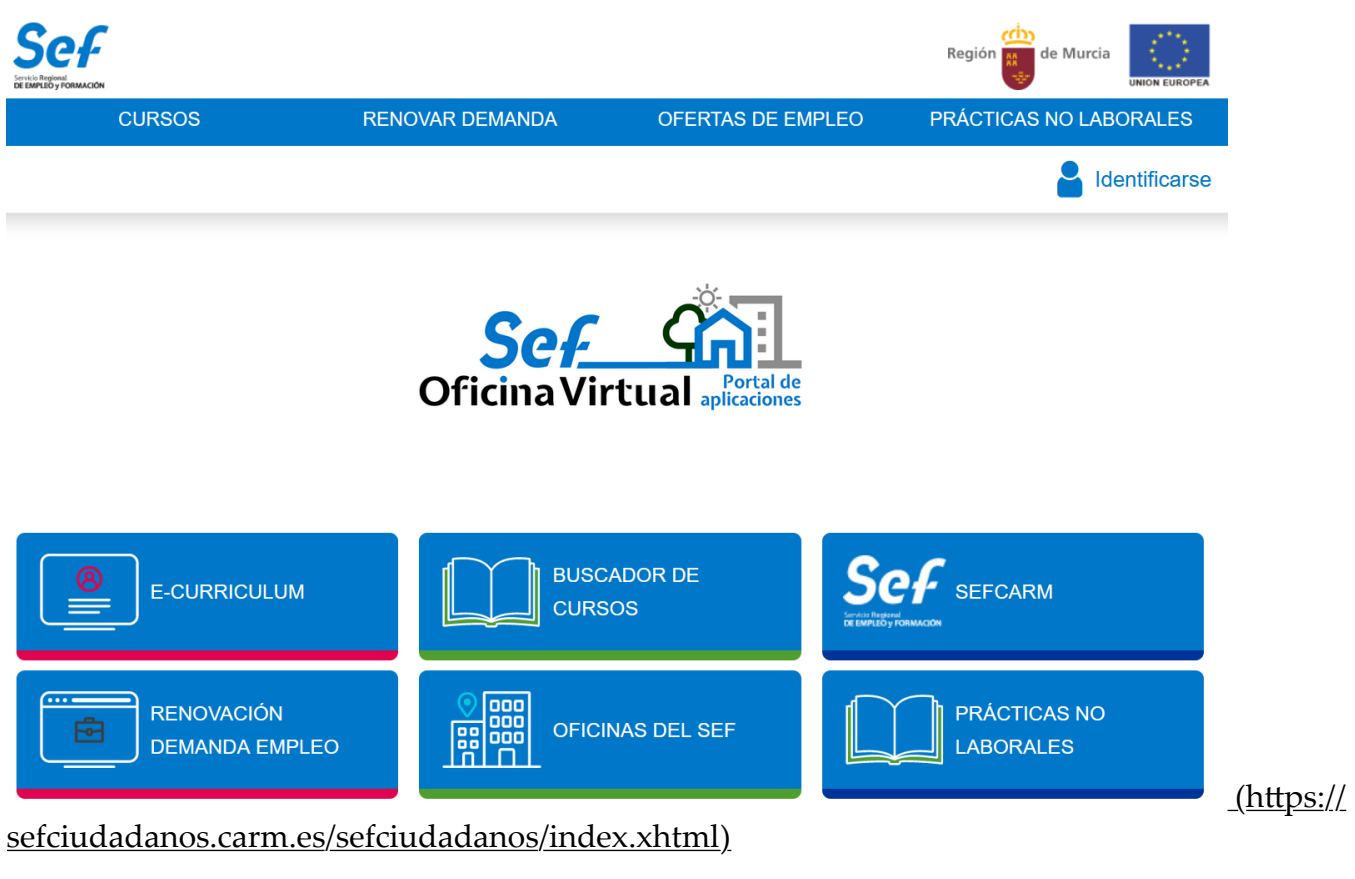

Portal de Aplicaciones del SEF para la ciudadanía - sefoficinavirtual.carm.e[s \(h](https://sefoficinavirtual.carm.es/sefoficinavirtual/index.xhtml)tt[ps://](https://sefoficinavirtual.carm.es/sefoficinavirtual/index.xhtml) sefofi[cinavirtual.carm.es/sefo](https://sefoficinavirtual.carm.es/sefoficinavirtual/index.xhtml)fi[cinavirtual/index.xhtml\)](https://sefoficinavirtual.carm.es/sefoficinavirtual/index.xhtml)

2. Identifíquese usando Cl@ve o certificado digital.

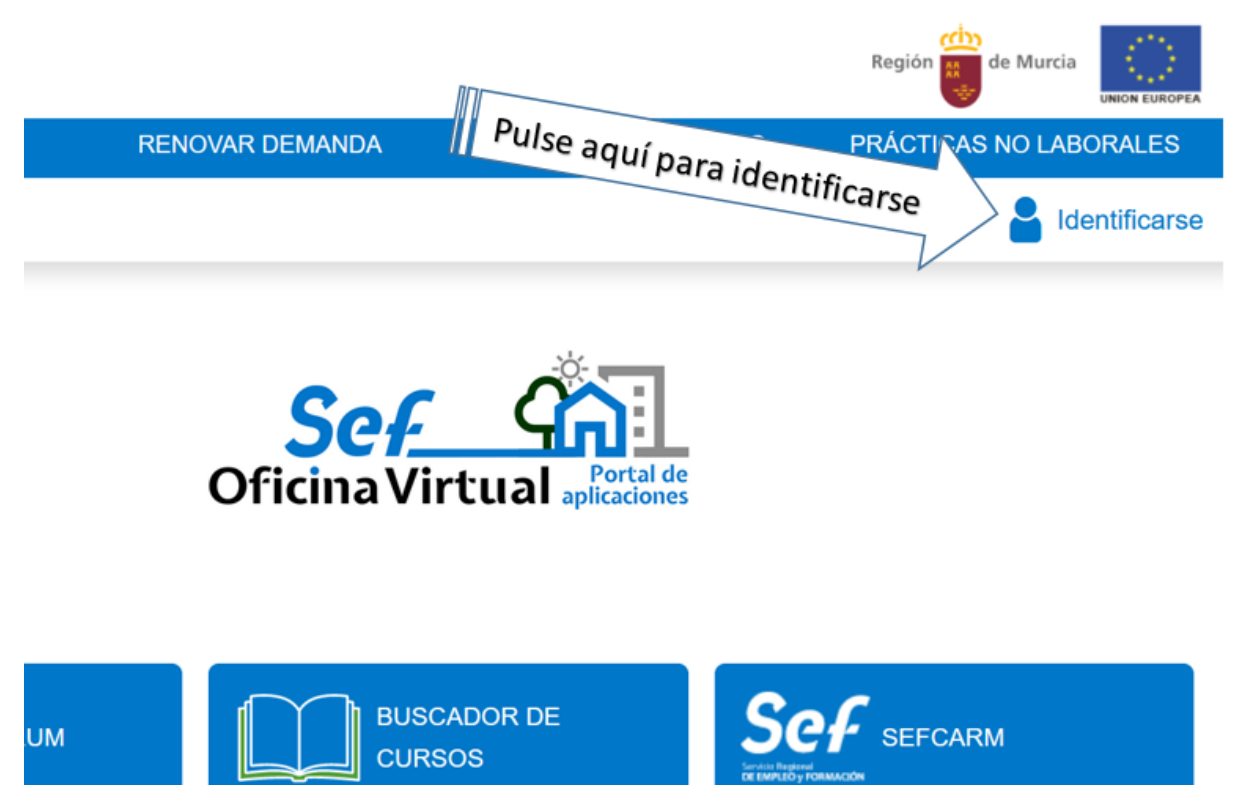

Identifíquese pulsando en la esquina superior derecha.

## 3. Seleccione un método de identificación en Cl@ve.

En nuestro ejemplo vamos a usar el método de Cl@ve PIN ya no requiere de ningún requisito. Por supuesto si Vd. dispone de otro método como certificado digital o DNI electrónico pude usarlo con el mismo resultado.

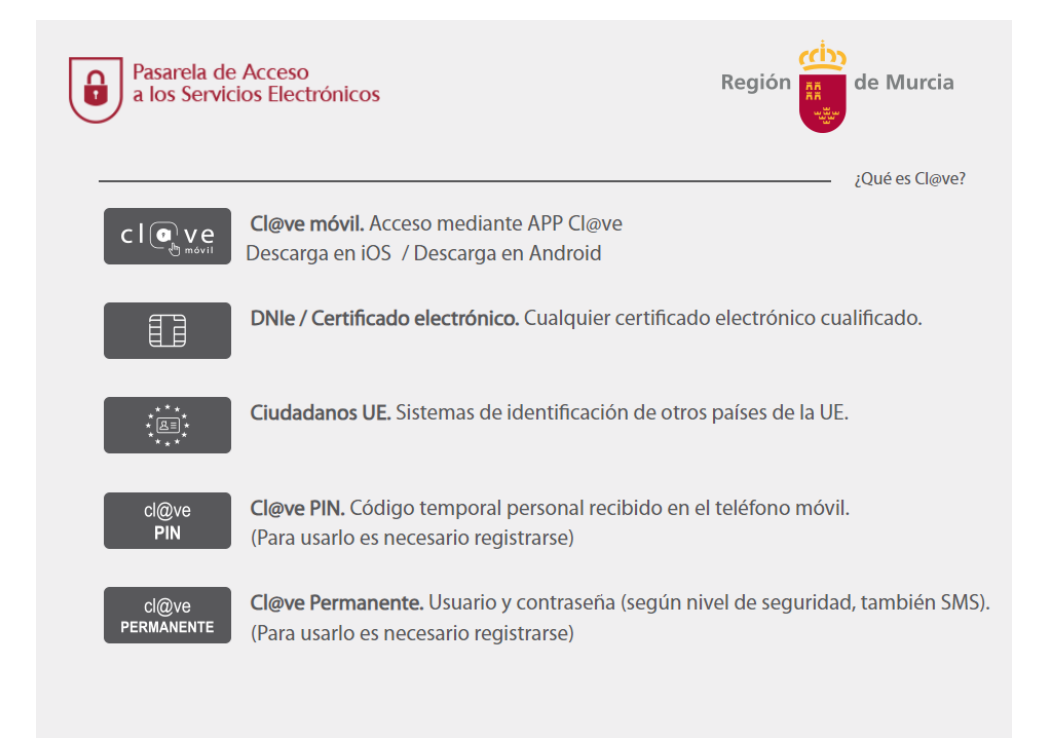

4. Ingrese los datos de identificación necesarios.

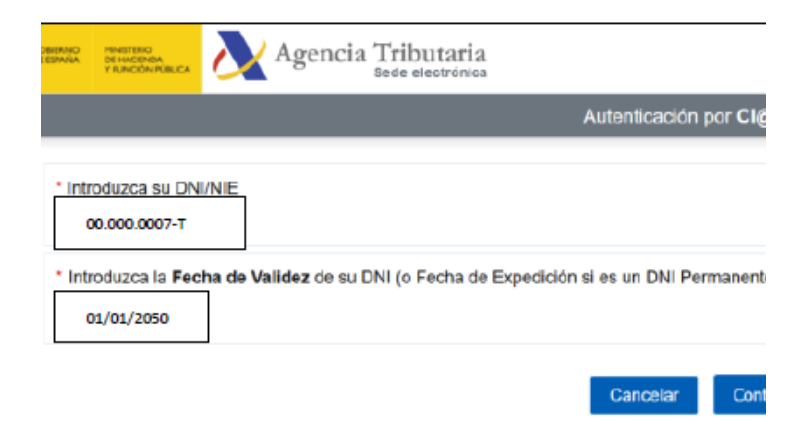

**4.1 Introduzca su DNI o NIE y a continuación la fecha de validez de su documento.**

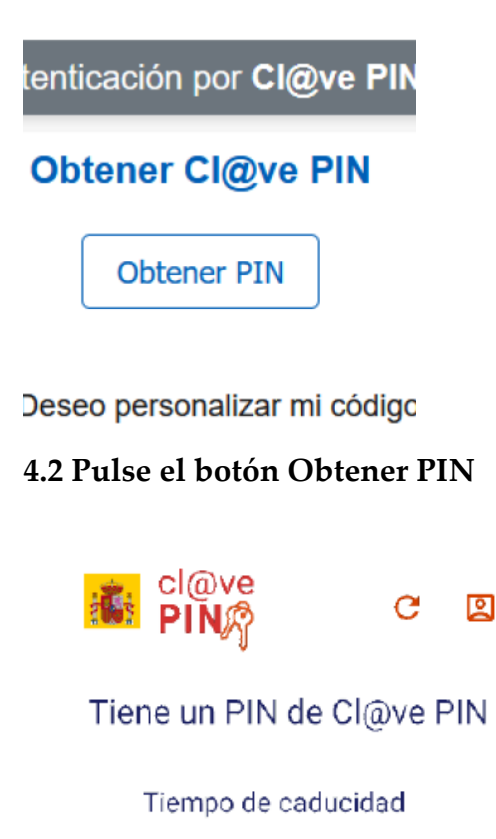

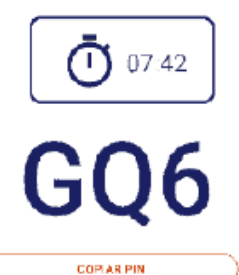

**4.3 Abra en su móvil la APP Cl@ve o si no la tiene espere cerca de 1 minuto para solicitar él envió del PIN por SMS**

#### Validar Cl@ve PIN

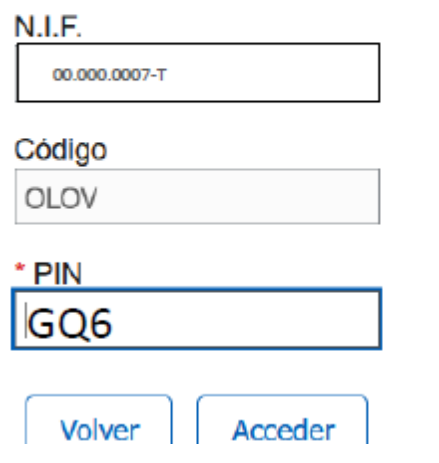

**4.4 Introduzca el PIN que ha recibido. Pulse Acceder.**

5. El usuario se ha identificado satisfactoriamente en la Oficina Virtual del SEF.

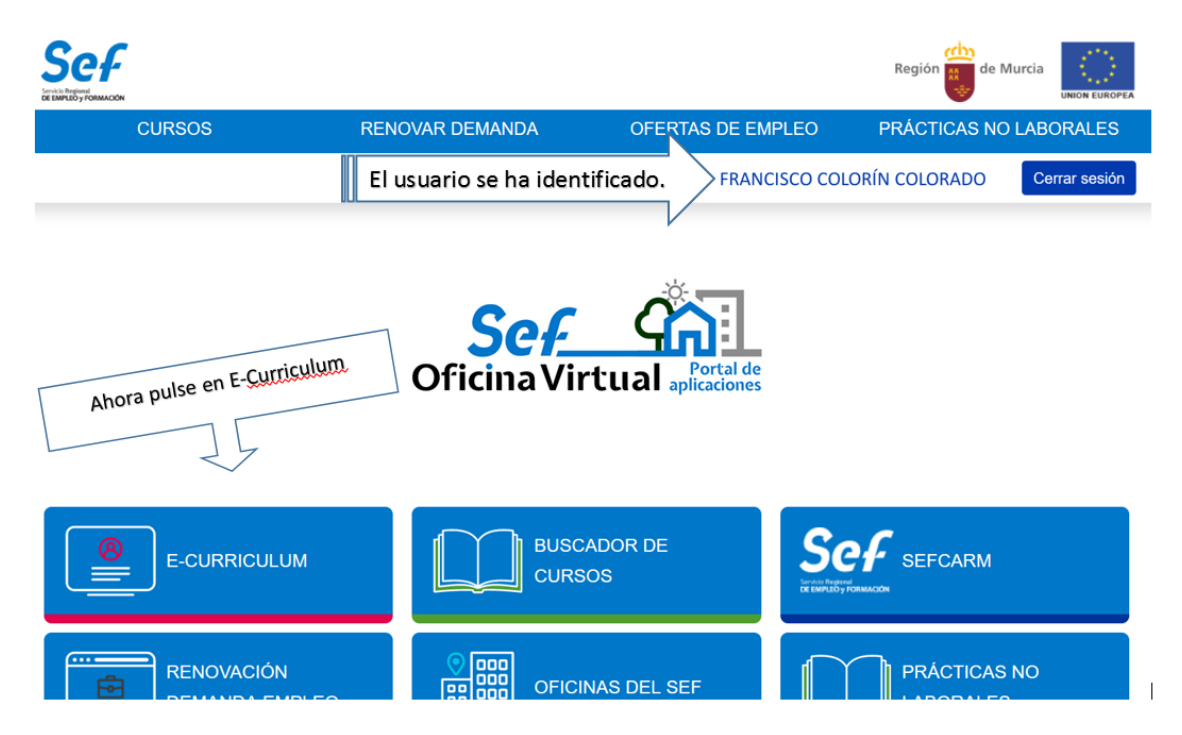

Pulse en el botón de E-currículum para ver las opciones de la aplicación. La primera vez será necesario que acepte los términos y condiciones

## 6. Se muestra la pantalla principal de la aplicación E-curriculum.

La primera vez que utilice E-currículum deberá completar sus datos personales y a continuación añadir su currículum en PDF.

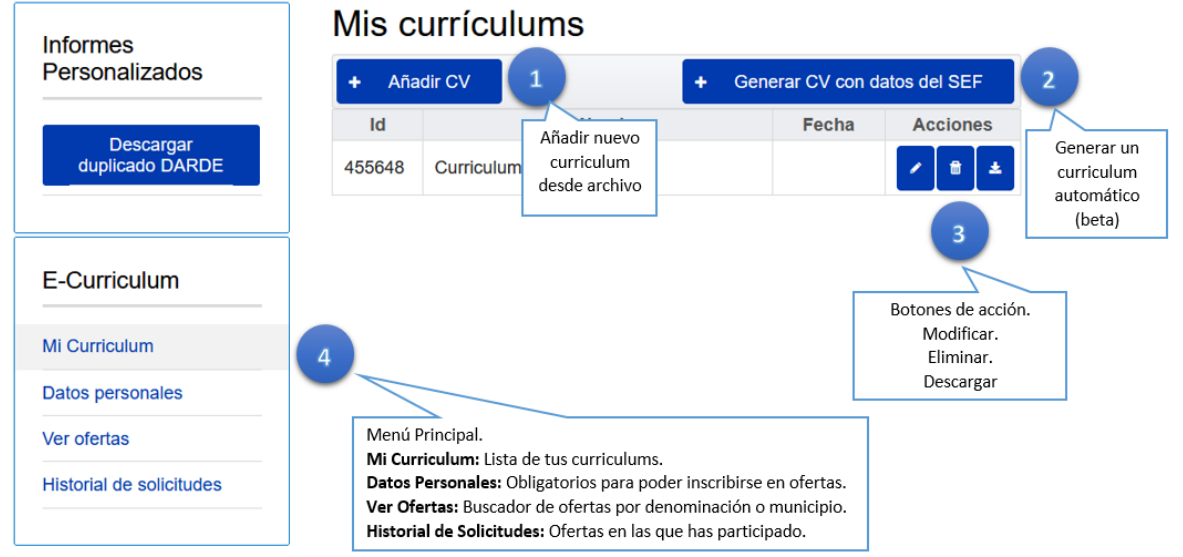

#### Opción 1. Añadir currículum.

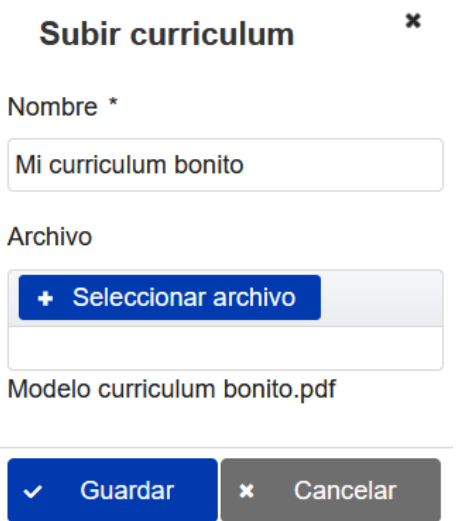

Para añadir un nuevo currículum debe proporcionar un nombre adecuado y seleccionar el archivo PDF desde su móvil o computadora. Pulse Guardar para añadirlo a su lista de currículum.

Opción 2. Generar currículum con datos del SEF.

Esta opción genera un currículum usando los datos que Vd. proporciono al inscribirse como demandante de empleo.

Opción 3. Botones de acción.

Permiten modificar/actualizar el nombre del currículum o el archivo del currículum así como eliminarlo definitivamente o descargar una copia.

## Opción 4. Menú Principal.

## – Mis currículums. Mis currículums

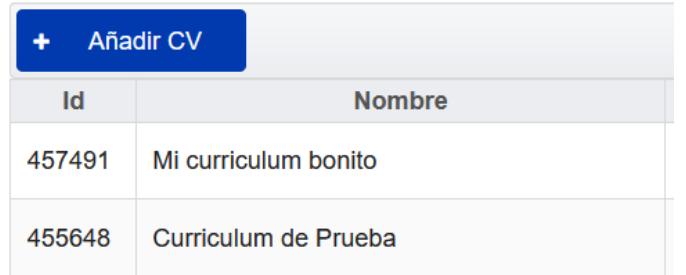

#### Listado de currículums disponibles

#### – Datos Personales. Mis datos personales

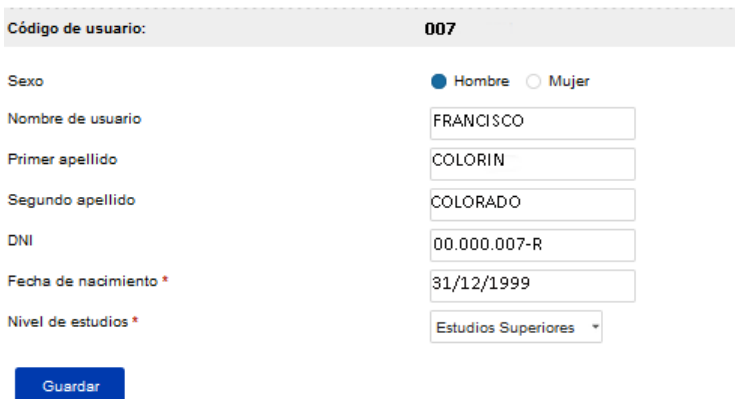

Antes de postularse a una oferta es obligatorio completar todos los datos personales.

#### – Ver ofertas.

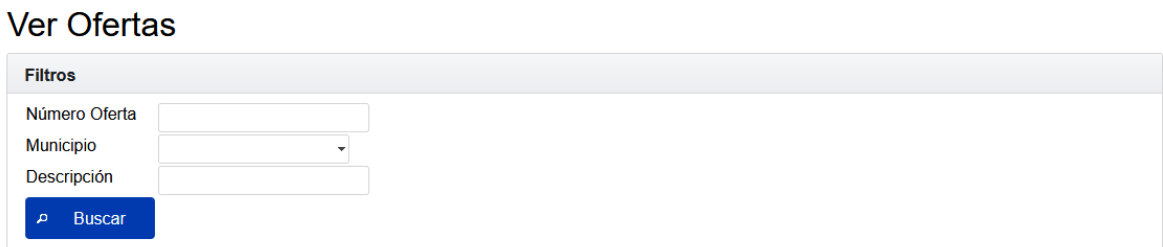

#### Resultados encontrados

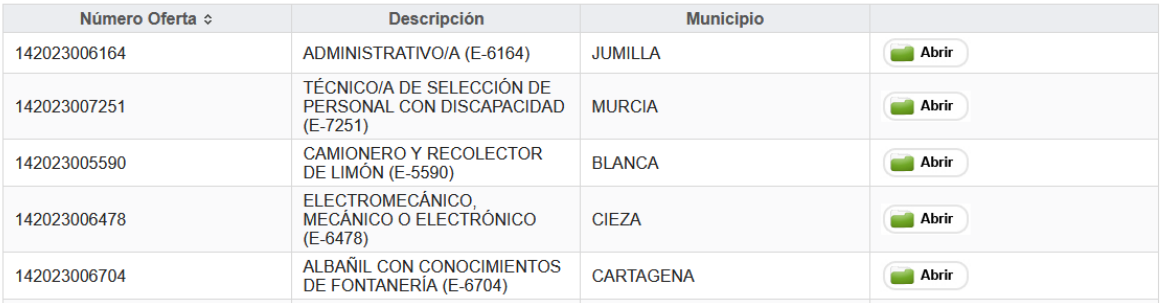

Listado de ofertas disponibles en la Región de Murcia

### – Historial de solicitudes

## Solicitudes

### **Lista de Solicitudes**

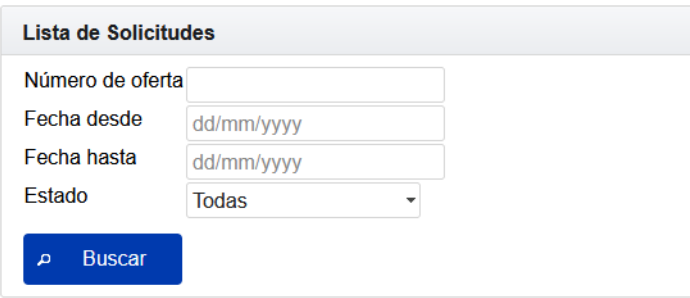

## Ofertas

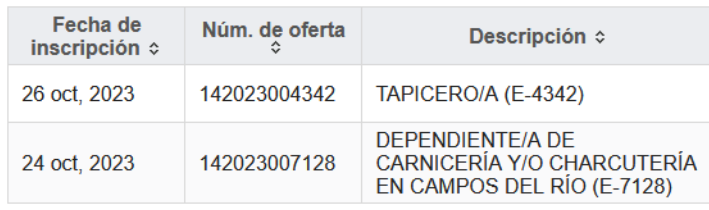

Historial de las ofertas en las que se ha postulado.